# **postnord**

## **Tervetuloa Service Logistics 24/7 -palveluiden käyttäjäksi**

Muistathan säilyttää käyttäjätunnuksesi ja salasanasi huolellisesti. Mikäli epäilet tietojesi joutuneen vääriin käsiin, ilmoita siitä viipymättä osoitteeseen **[yritykset.fi@postnord.com](mailto:yritykset.fi@postnord.com)**.

## **1. Kirjautuminen Service Logistics 24/7 -palveluun**

Mene osoitteeseen **[www.postnord.fi/tyokalut](https://www.postnord.fi/tyokalut)**. Rullaa sivua alaspäin, kunnes löydät linkin "Service Logistics 24/7 Customer".

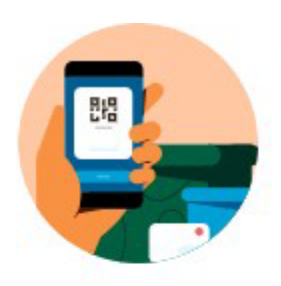

## **Mobiilisovellus**

PostNordin sovelluksen avulla seuraat pakettejasi vaivattomasti.

Mobiilisovellus  $\rightarrow$ 

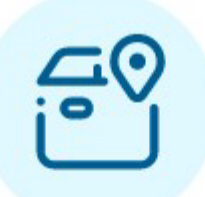

## **Service Logistics 24/7** lähetysten seuranta

Etsi lähetystunnuksella tai seurantanumerolla.

Service Logistics 24/7 lähetysten seuranta  $\rightarrow$ 

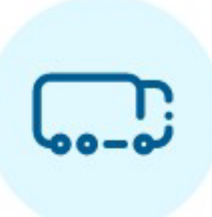

## **Service Logistics 24/7 Customer**

Service Logistics 24/7 Customer-palvelulla voit seurata lähetyksen kulkua, tehdä kuljetustilauksen ja tulostaa kuljetusdokumentit.

Service Logistics 24/7 Customer  $\rightarrow$ 

Ennen kuin syötät käyttäjätunnuksen ja salasanan, tarkista palvelun kieli. Oletuskielenä on suomi.

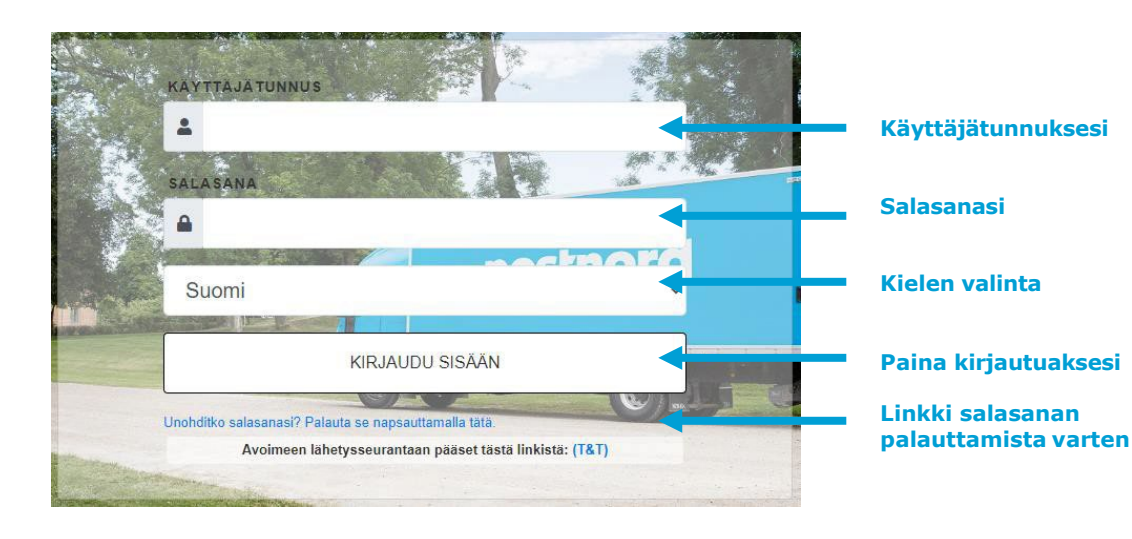

Ohje on tarkoitettu vain asiakkaidemme käyttöön. Päivitetty 18.7.2023 © PostNord Oy

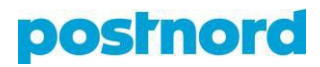

Kirjauduttuasi sisään olet pääsivulla. Vanhassa järjestelmässä näkyneet *Vahvistamattomat lähetykset* ja *Meneillään olevat tilaukset* on siirretty pois näkyvistä.

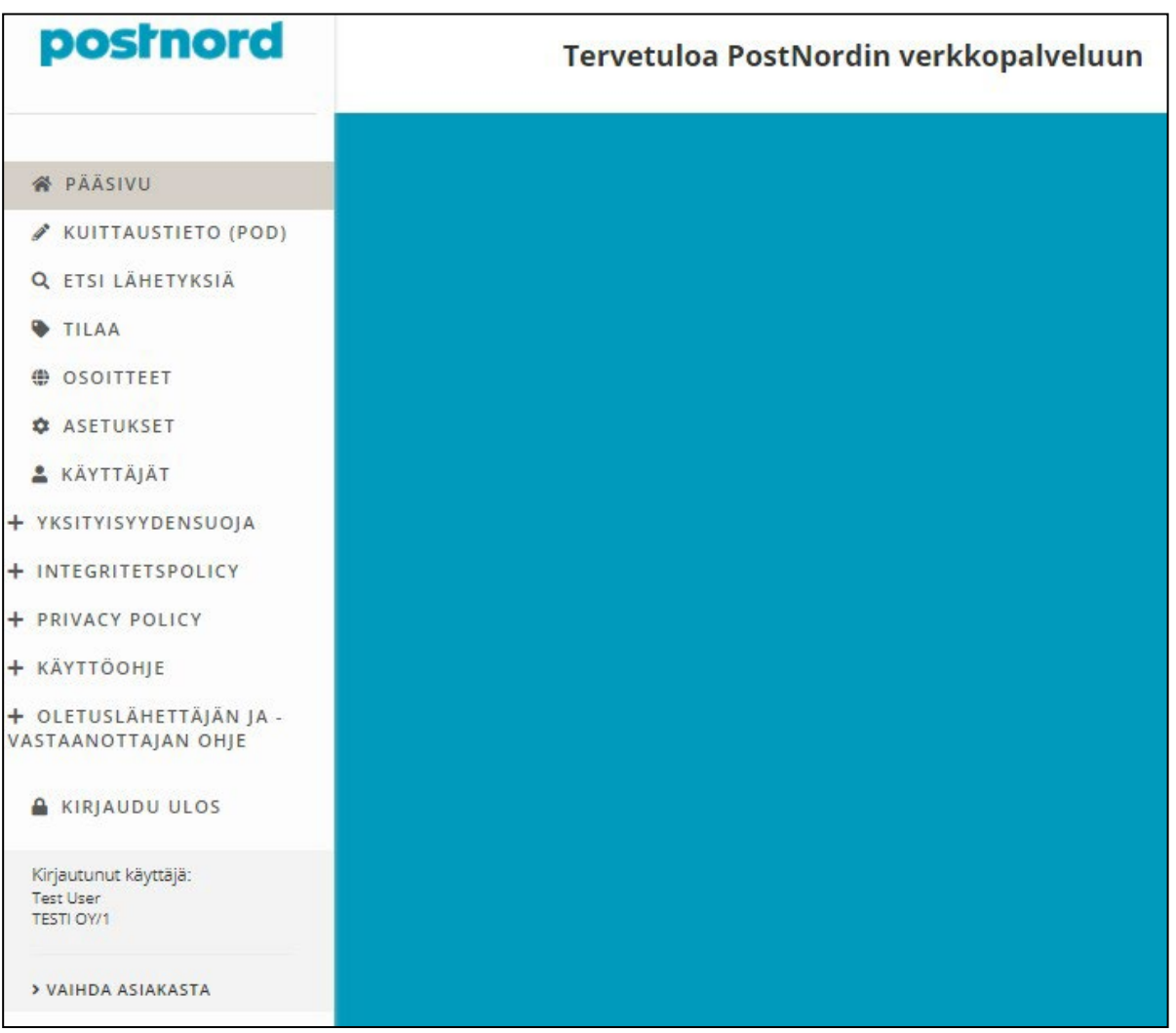

## **2. Kuljetustilauksen luominen**

Luodaksesi tilauksia mene "Tilaa"-valikkoon. Lisätietoa kenttien täyttämisestä saat luvuista 2.1.–2.8.

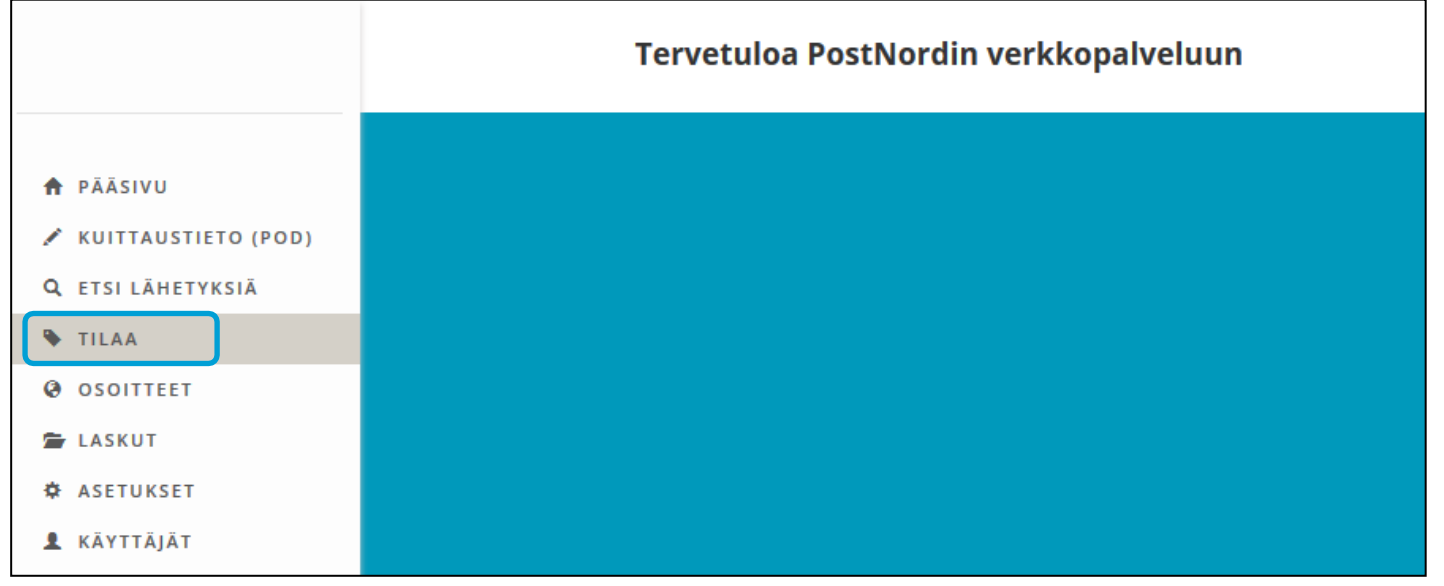

Ohje on tarkoitettu vain asiakkaidemme käyttöön. Päivitetty 18.7.2023 © PostNord Oy

#### **PostNord Oy** Service Logistics 24/7 -käyttöohjeet

# posinord

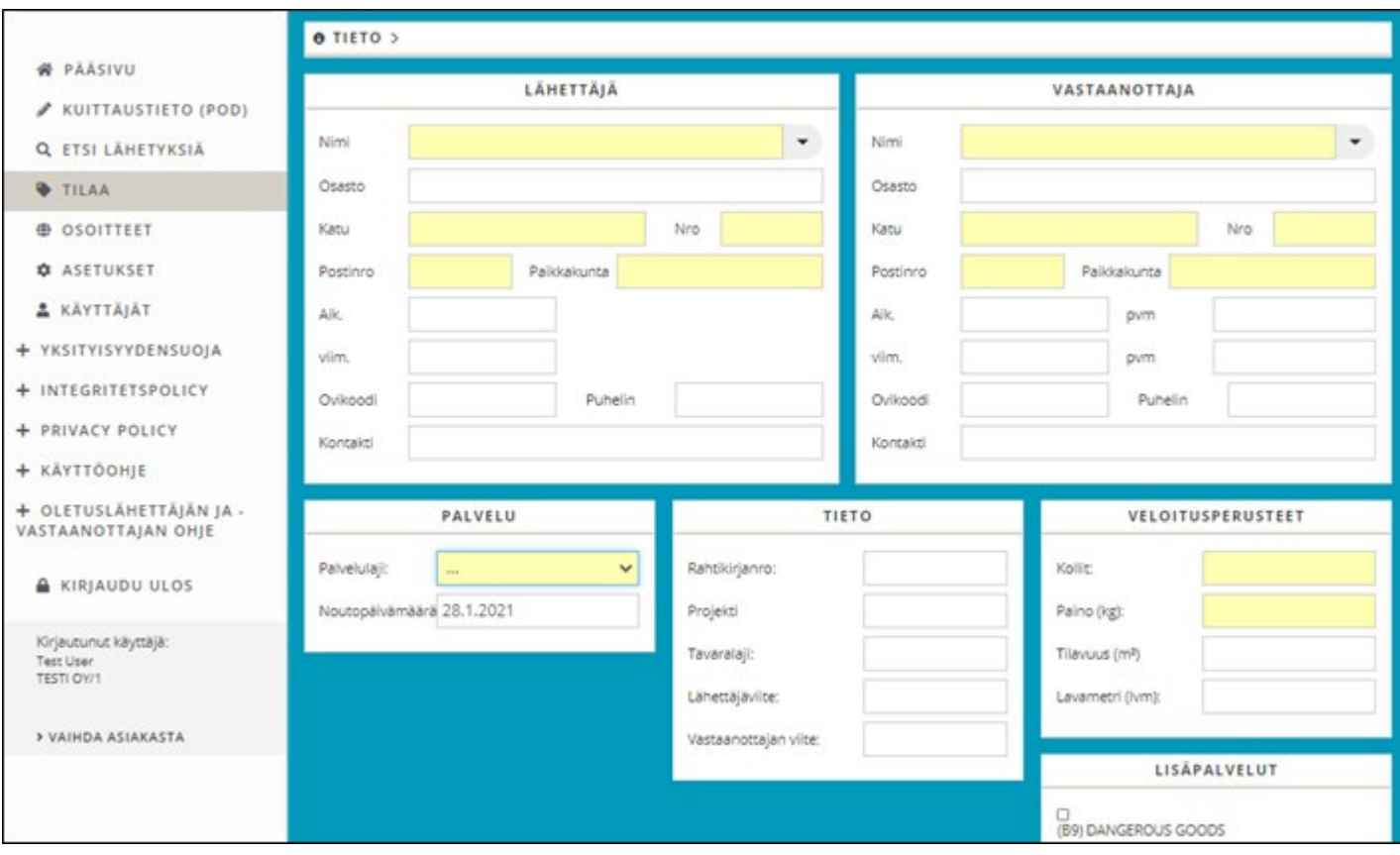

## **2.1. Lähettäjä ja vastaanottaja**

Täytä ensin lähettäjän tiedot.

Painamalla *Nimi*-kentän nuolta näet 500 ensimmäistä asiakastietoa luomastanne asiakasrekisteristä. Teknisistä syistä määrä on rajoitettu viiteensataan. Mikäli haluat etsiä esimerkiksi T-alkuisia asiakkaita, kirjoita ensin kirjain kenttään ja paina sitten vasta nuolta. Tämä ominaisuus toimii kolmeen (3) merkkiin asti.

Lähettäjän ja vastaanottajan rekisteritiedot (kaikki ne asiakkaat, joita on käytetty lähettäjän tai vastaanottajan kentässä viimeisen 90 päivän ajan) saat näkyviin kirjoittamalla nimen 4 ensimmäistä merkkiä. Valikolla kestää noin sekunnin verran aueta. Kirjoittaessasi lisää merkkejä valittavien osoitteiden määrä vähenee.

Uusia osoitteita voi perustaa "Osoitteet"-valikossa. Oletuslähettäjän tai -vastaanottajan voi merkitä "Asetukset"-valikon kautta.

#### **Nimi:** Yrityksen nimi

**Yritys\*:** Yrityksen nimen tarkenne, esimerkiksi osasto tai vastaava **Katu/Nro.\*:** Kadun nimi ja talon numero

Osoitteiden ja postinumeroiden oikeellisuuden varmistamiseksi palveluun on lisätty Suomen katujen ja postinumeroiden rekisteri. Kun alat kirjoittaa kadunnimeä kenttään, aukeaa valikko, josta voit valita oikean osoitteen. **Huomaa, että katunumero tulee aina syöttää manuaalisesti omaan kenttäänsä.**

**Postinro/Paikkakunta:** Tarkista aina postinumeron oikeellisuus. Huomaa, että postilokeroiden postinumeroita, kuten **00029 VEROTUS** tai **00701 HELSINKI**, joilla ei ole varsinaista fyysistä sijaintia, **ei voi käyttää.** Hyvänä nyrkkisääntönä kannattaa muistaa, että postinumeron viimeisen merkin on oltava nolla (0) tai viisi (5).

**Ovikoodi ja Puhelin:** Jos lähetys menee yksityiseen osoitteeseen, voit lisätä tähän kenttään tarvittaessa ovikoodin. Tallenna myös vastaanottajan puhelinnumero, jos se on tiedossa.

**Kontakti:** Syötä tähän kenttään vain kontaktihenkilön nimi (maksimissaan 35 merkkiä). Ylimääräiset merkit katkaistaan ilman ilmoitusta, kun tilaus siirtyy tilausjärjestelmästä kuljetusjärjestelmään.

\* Huomaa, että tällä arvolla ei voi tehdä hakuja järjestelmästämme.

Nämä ohjeet löydät Service Logistics 24/7 -järjestelmän kohdasta "Käyttöohje". Lisää ohjeita saat kohdasta: "Oletuslähettäjän ja vastaanottajan ohje".

Ohje on tarkoitettu vain asiakkaidemme käyttöön. Päivitetty 18.7.2023 © PostNord Oy

## posinord

## **2.2. Päivämäärät ja ajat, kun tilaat kuljetuksen**

Tilausta tehdessä on mahdollista merkitä kellonajat noudolle (kohdassa "Lähettäjä") ja päivämäärä (kohdassa "Palvelu") sekä kellonajat ja päivämäärä jakelulle (kohdassa "Vastaanottaja").

Tilauksen kuljetuspäivämäärä merkitään kohdassa "Palvelu" kentän "noutopäivämäärä" kalenterista valitsemalla. Noudata tämän tiedon täyttämisessä erityistä huolellisuutta. **Huomioithan, että kuljetuspäivä on sama kuin tilauksen noutopäivä.**

Tilauksen noutoaika merkitään kohdassa "Lähettäjä" kenttään **"Aik./ viim.". Kellonajat on merkittävä aina muodossa hh.mm.**

Määritä tilauksen jakelun päivämäärä ja aika kohdassa "Lähettäjä" kenttiin **"Aik./pvm/viim./pvm".**

## **2.3. Palvelu**

**Palvelulaji:** Annamme aina asiakaskohtaiset ohjeet tämän kentän täyttämiseen. Valinta riippuu siitä, minkä tyyppisestä kuljetuksesta on kysymys.

**Päivämäärä:** Ei tarvitse täyttää, mikäli nouto on samana päivänä kuin tilaus tehdään. **Huomioithan, että kuljetuspäivä on sama kuin tilauksen noutopäivä.**

## **2.4. Tieto**

**Rahtikirjanro:** Tämä on määrämuotoinen aakkosnumeerinen kenttä – täytetään tarpeen mukaan. Mikäli kenttä jätetään tyhjäksi, järjestelmä luo automaattisesti rahtikirjan numeron. **Kentän maksimipituus on 15 merkkiä, joka ei saa ylittyä**. Käytä kentän täyttämiseen numeroita ja kapitaalikirjaimia väliltä A–Z. Kentässä ei saa käyttää erikoismerkkejä eikä ääkkösiä kuten Å, Ä, Ö.

**Projekti:** Voidaan lisätä, jos sellaista tarvitaan omaan käyttöön. Tiedon pohjalta voi tehdä hakuja järjestelmässämme, mutta se ei näy laskulla.

**Tavaralaji:** Käytetään, jos kyseessä on yhden kollin lähetys tai kaikki kollit ovat samanlaisia (esimerkiksi pahvilaatikko, lava, rullakko). Jos on useita erilaisia kolleja, täytä erillinen kollit-sarake (katso kohta 2.8.).

**Lähettäjän viite, vastaanottajan viite:** Nämä molemmat ovat vapaamuotoisia aakkosnumeerisia kenttiä ja täytetään tar- peen mukaan. Tämän kentän täyttämiseen voi käyttää myös erikoismerkkejä. Tämän kentän tiedot näkyvät laskulla ja näitä tietoja voi myös käyttää hakujen tekemiseen järjestelmässämme.

## **2.5. Veloitusperusteet**

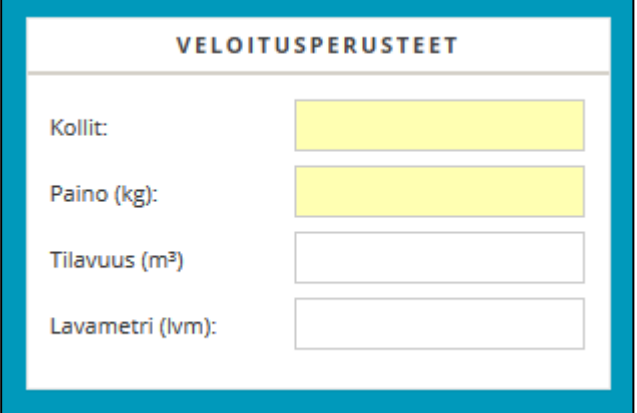

Tilaukseen täytyy AINA täyttää sekä paino että kollien lukumäärä. Huom! Tämän numeron on oltava sama kuin erikseen ilmoitettujen kollien yhteismäärä.

Ohje on tarkoitettu vain asiakkaidemme käyttöön. Päivitetty 18.7.2023 © PostNord Oy

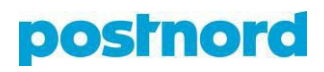

## **2.6. Lisäpalvelut**

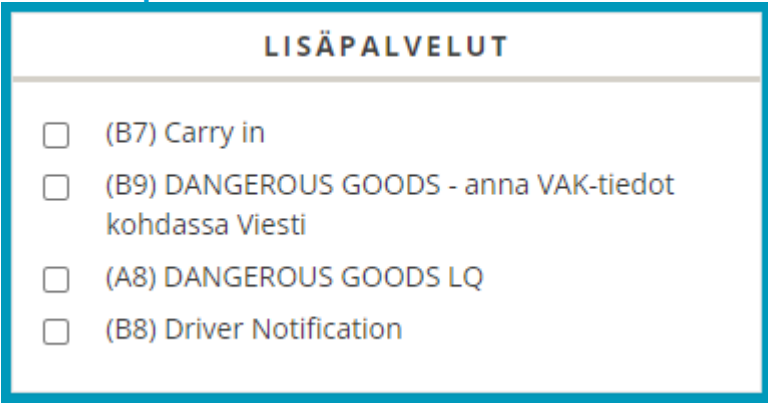

#### Valitse asetukset kuljetuksen mukaan. **Huomioi, että valinnat voivat aiheuttaa lisäkuluja.**

Jos lähetyksessä on ADR-tavaraa (vaaralliseksi luokiteltavia aineita), lähettäjä on velvollinen antamaan tästä tiedot kuljetusliikkeelle. Laita rasti ruutuun "DANGEROUS GOODS". Lisää myös ADR-tavaraa koskevat tiedot viestikenttään: UN-numero, luokka, pakkausryhmä, aineen nimi.

#### **2.7. Viesti**

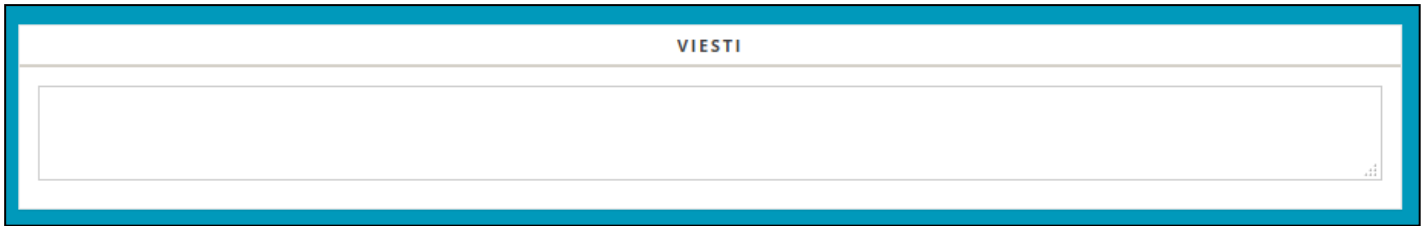

Käytä tätä kenttää antaaksesi lisätietoja: lähetyksen sisältö (esim. it-tarvikkeita), jos kuljetuksessa on vain yhdenlaisia tavaroita ja kuljetusohjeet (esim. perillä klo 14.00 mennessä), mikäli aikataulu on poikkeava.

Lisää myös maininta, mikäli lähetyksen ulkomitat ovat poikkeukselliset eli jos lähetys on erityisen pitkä tai erikoisen muotoinen. Anna lähetyksen metriset mitat muodossa pituus \* leveys \* korkeus (eli esimerkiksi 1,20 \* 0,80 \* 1,50 m).

Mikäli lähetys sisältää aina samoja tuotteita tai vaatii esimerkiksi aina tietyn kuljetuslämpötilan ("it-varaosia, kuljetuslämpötila +5–+25°C"), voimme kirjata tiedon asiakasrekisteriimme valmiiksi. Ota yhtyettä asiakaspalveluumme: **[yritykset.fi@postnord.com](mailto:yritykset.fi@postnord.com)**.

Ohje on tarkoitettu vain asiakkaidemme käyttöön. Päivitetty 18.7.2023 © PostNord Oy

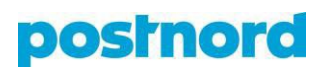

#### **2.8. Kollit**

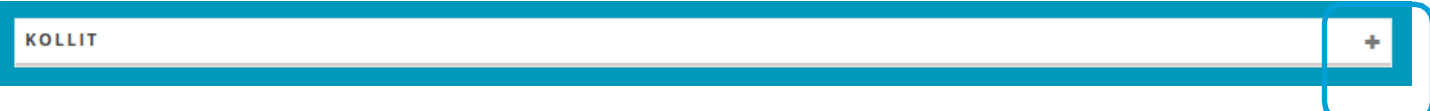

#### Lisää haluamasi totaalikollimäärä painamalla "**+**"-painiketta.

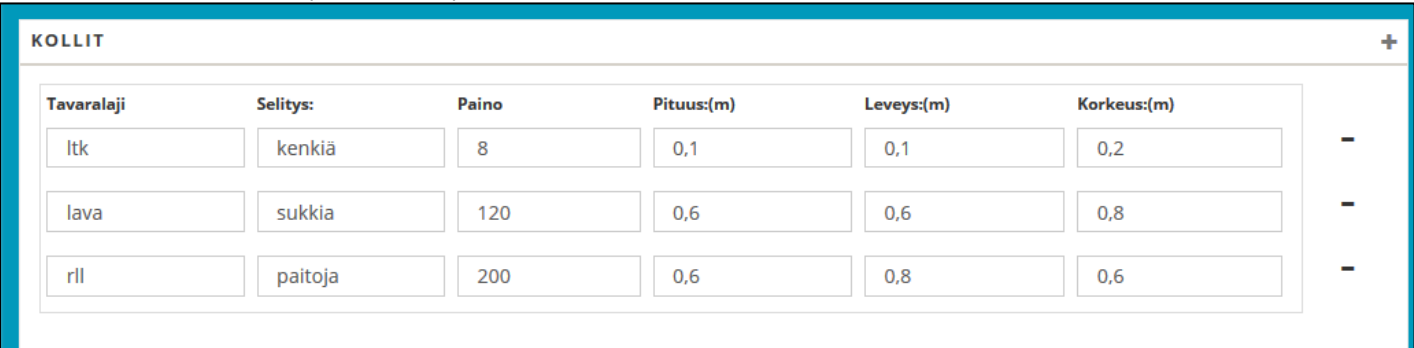

Mikäli lähetyksessä on monta erilaista kollityyppiä, luo jokaiselle oma rivinsä ja syötä tarvittavat tiedot.

**Kollilaji:** pakkaustyyppi **Tavaralaji:** kollin sisältö **Paino:** kollin paino

**Tunnus:** Voidaan käyttää vain SSCC-numeroavaruuden kollinumeroita. Jos kenttä jätetään tyhjäksi (mikä on suositeltavaa), järjestelmä luo kolli-id:n automaattisesti PostNordin numeroavaruudesta.

Voit myös poistaa kolleja painamalla "**–**"-painiketta.

#### **TÄRKEÄÄ: yksittäisten kollien määrän täytyy vastata lukua "Veloitusperusteet"-kohdassa. Tavarat:** Tästä

kentästä annamme aina asiakaskohtaisen ohjeen, sillä se ei ole näkyvissä kaikille. Kun olet täyttänyt kaikki

tarvittavat tiedot, paina "Tallenna"-painiketta.

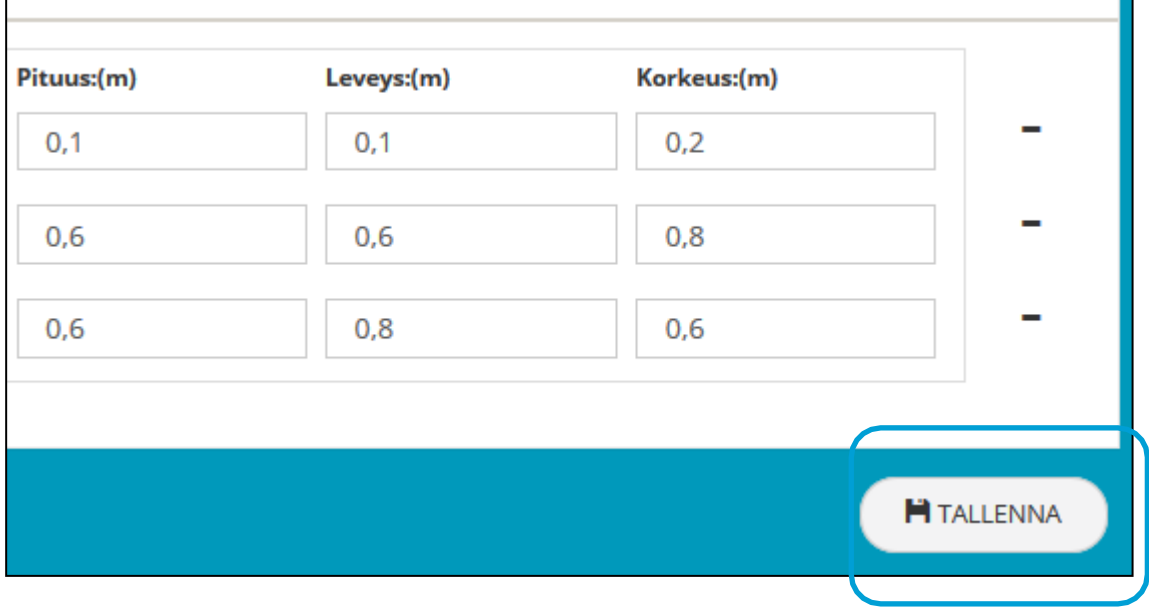

Tämän jälkeen tilauksen tiedot tulevat koontisivulle näkyville.

Ohje on tarkoitettu vain asiakkaidemme käyttöön. Päivitetty 18.7.2023 © PostNord Oy

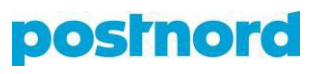

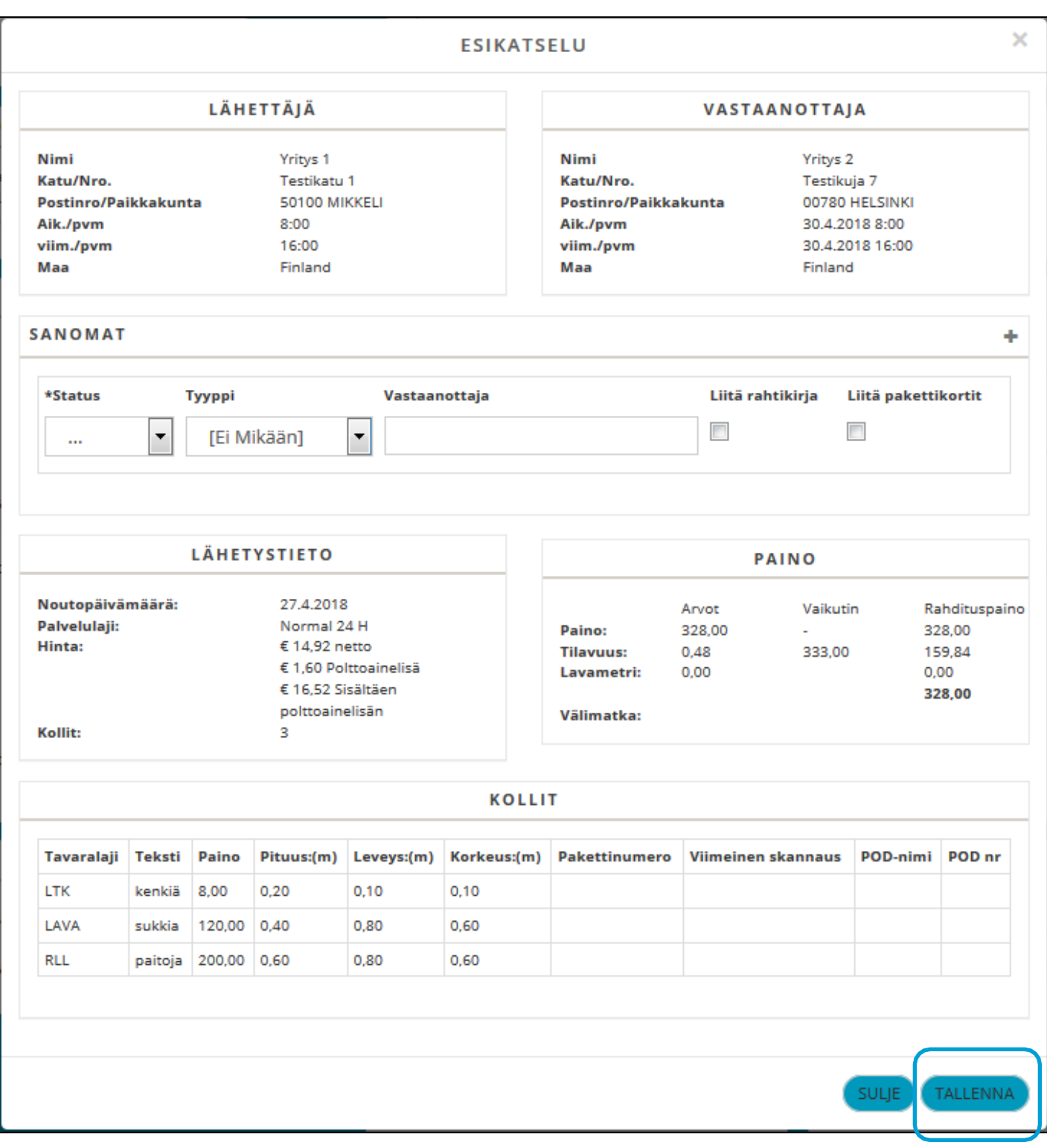

Lue tilaus läpi huolellisesti varmistaaksesi, että tiedot on syötetty oikein. Hintatiedot ovat näkyvissä vain siinä tapauksessa, että käyttäjällä on oikeus nähdä ne.

Kun olet lukenut tilauksen läpi, klikkaa "Tallenna"-painiketta.

Ohje on tarkoitettu vain asiakkaidemme käyttöön. Päivitetty 18.7.2023 © PostNord Oy

## **3. Rahtikirjojen ja osoitetarrojen tulostus**

Kun olet tehnyt tilauksen, voit tulostaa pakettikortit ja rahtikirjan valitsemalla "Tulosta pakettikortit" ja "Tulosta rahtikirja".

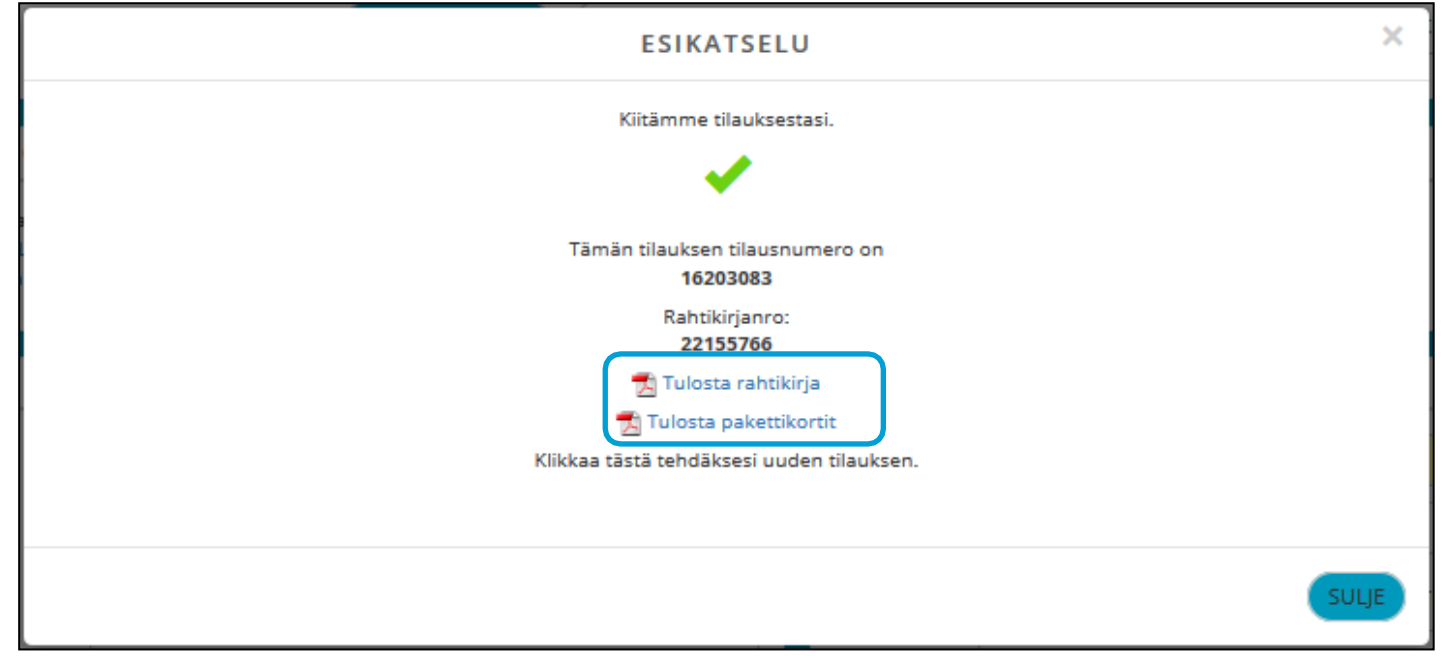

Tulosta rahtikirjat kuljettajan kuittausta varten. PostNordia varten ei tarvitse tulostaa rahtikirjoja, ellei asiasta ole erikseen sovittu.

Mikäli olet tehnyt kerralla useamman tilauksen, on myös mahdollista tehdä haku, joka sisältää kaikki juuri tekemäsi tilaukset. Listan voi ladata Exceliin (mikäli käyttäjän oikeuden riittävät) ja koko listan voi antaa kuljettajalle kuitattavaksi.

Tulosta osoitekortit valitsemalla "Tulosta pakettikortit". Osoitetarra tulostuu normaalille A4-arkille tavallisella laser- tai mustesuihkutulostimella. Voit myös tulostaa osoitetarrat tarrapaperille. Kysy tarvittaessa lisätietoja PostNordin asiakaspalvelusta.

Voit nyt jatkaa tekemään uuden tilauksen tai kirjautua ulos sovelluksesta.

Ohje on tarkoitettu vain asiakkaidemme käyttöön. Päivitetty 18.7.2023 © PostNord Oy

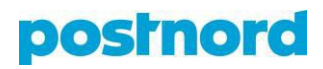

## **4. Etsi lähetyksiä**

Lähetyksiä on mahdollista etsiä esimerkiksi lähettäjän tai vastaanottajan nimellä sekä kolli-id:llä (pakettinumerolla). Muista asettaa haullesi päivämäärärajat. Tilausnumero on PostNordin sisäinen tilaus-ID, joka näkyy myös laskulla.

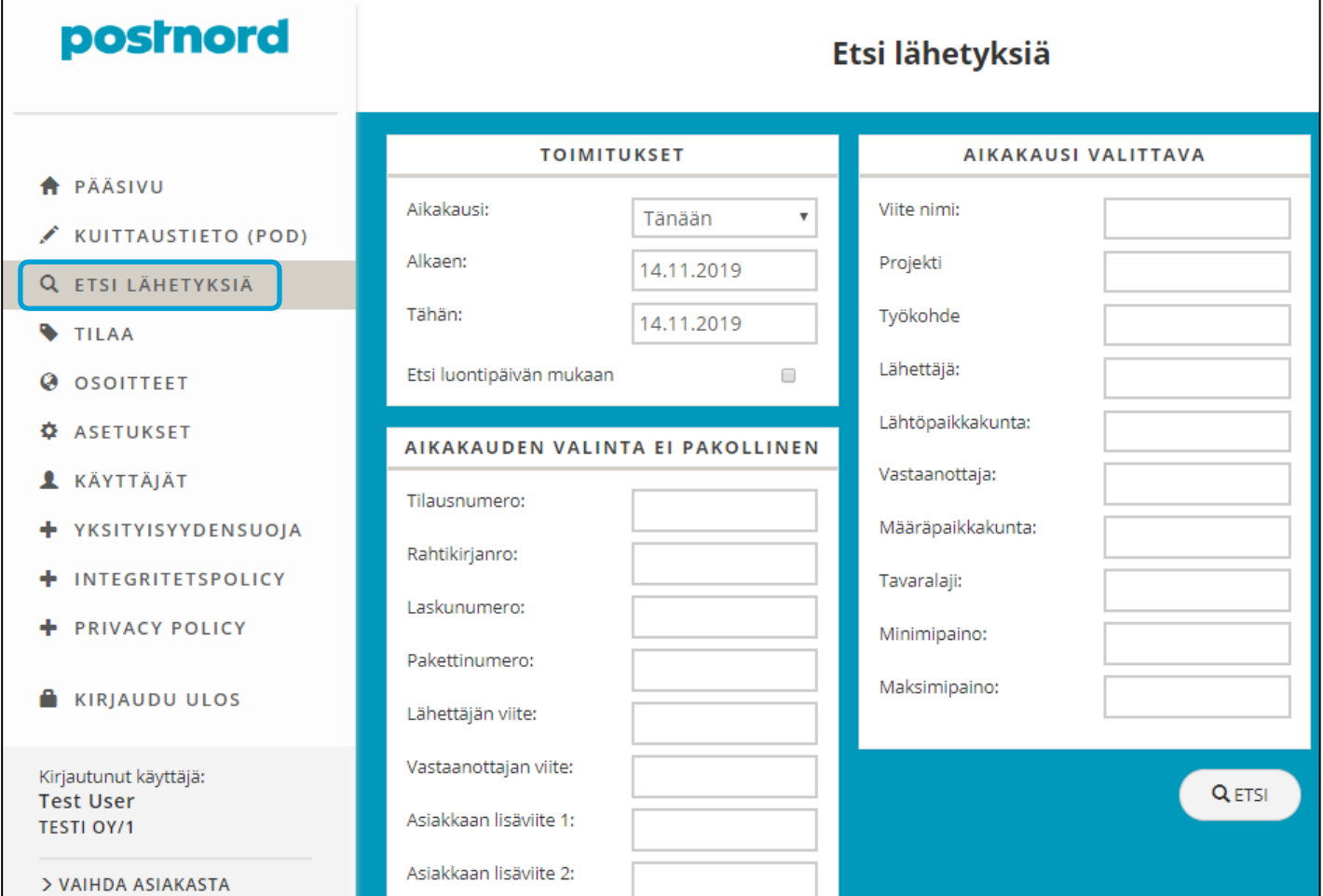

Tilaukset voidaan viedä Exceliin, jos käyttäjällä on riittävät oikeudet.

Hakutoiminnolla voit myös tulostaa suurempia eriä rahtikirjoja ja pakettikortteja valinnan mukaan. Oletuksena kaikki hakutulokset ovat valittuina, joten painamalla alapuolella olevaa painiketta voit tulostaa joko kaikki rahtikirjat tai pakettikortit.

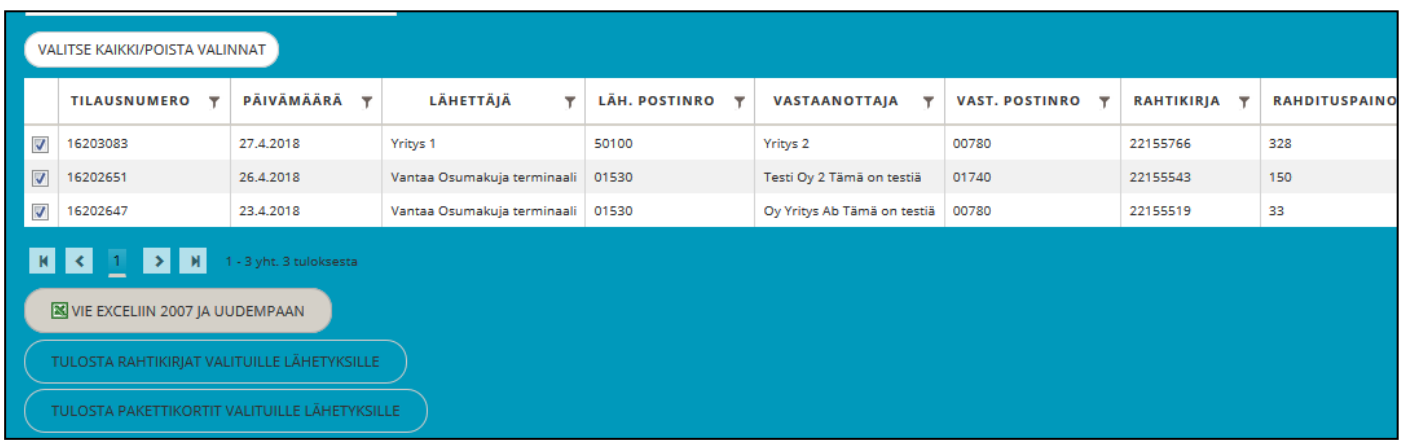

Ohje on tarkoitettu vain asiakkaidemme käyttöön. Päivitetty 18.7.2023 © PostNord Oy

# **postnord**

×

SULJE

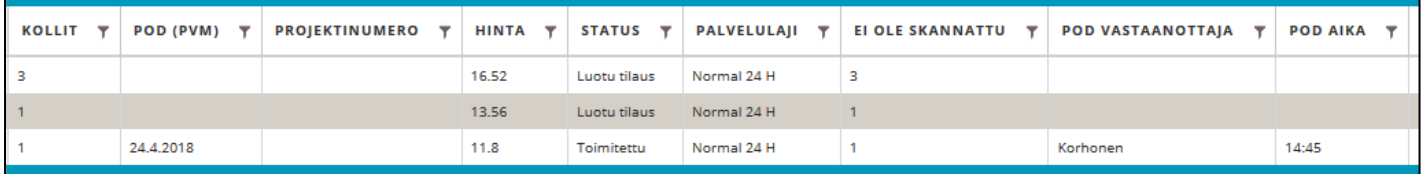

Jos sarakkeen POD (pvm) -kohdassa on päivämäärä, lähetys on kuitattu. Kuittaajan nimen ja kuittausajan sarakkeissa oikealla. Päivämäärän puuttuessa lähetystä ei ole kuitattu. Lisätietoja POD:sta löydät kohdasta 5. POD.

Saat lähetyksen tiedot näkyviin klikkaamalla riviä, jota haluat tarkastella. Avautuvassa ikkunassa näkyvät myös kollien viimeiset skannaustiedot.

Tilaus: Testi Oy /2 (ei siirry Novaan)

**ESIKATSELU 23332722** 

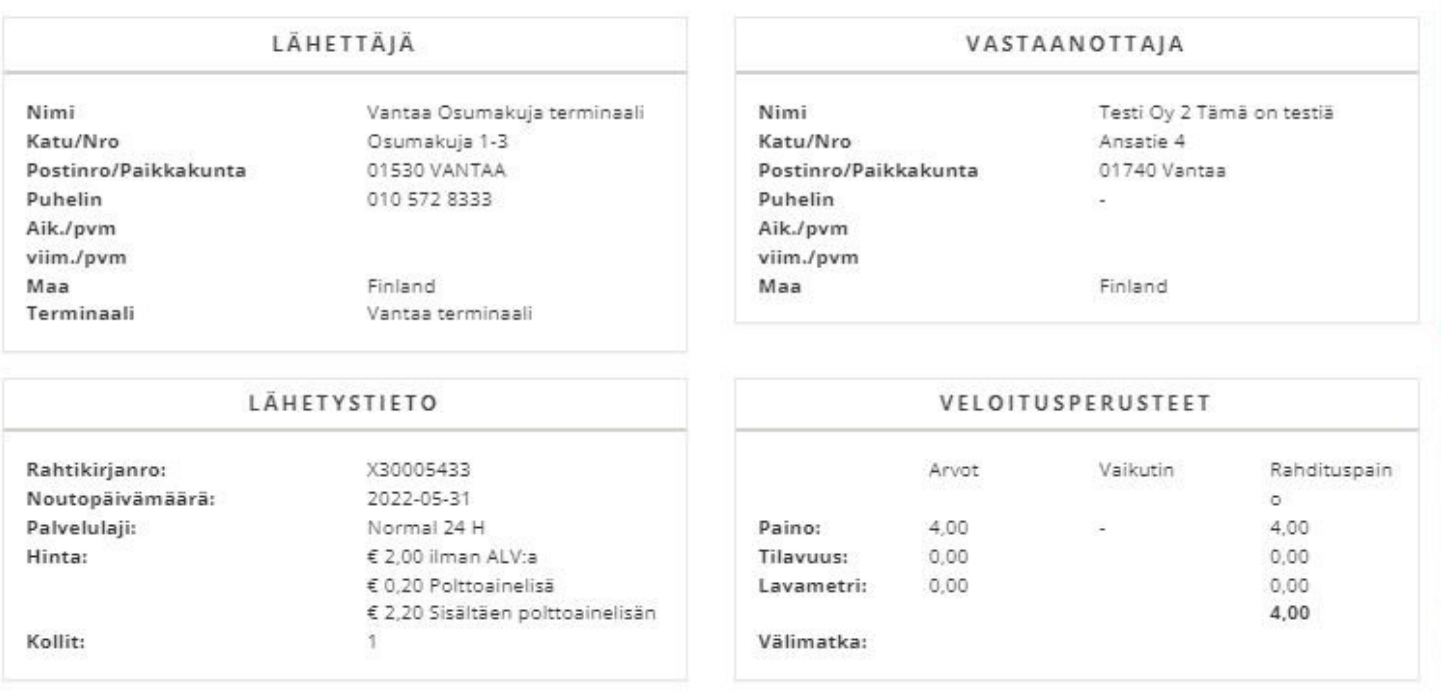

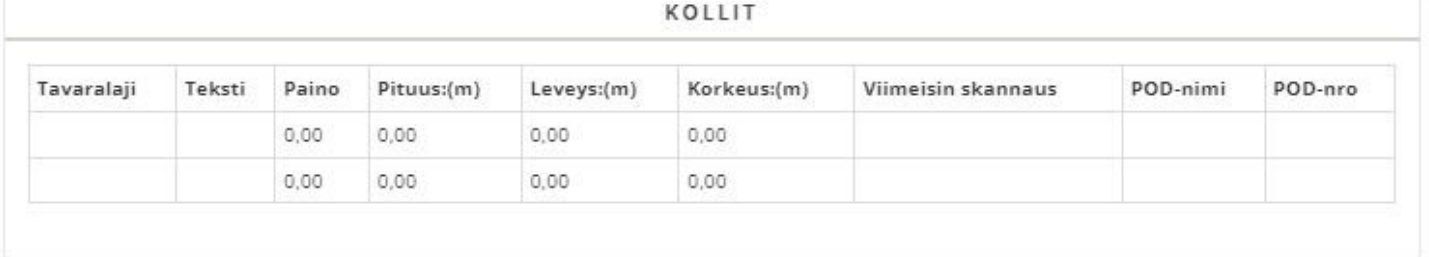

KOPIOI TULOSTETTAVA VERSIO

TULOSTA PAKETTIKORTIT

Huomaa, että tilausten kopiointi ei ole toistaiseksi sallittu kollinumeroiden virheellisen kopioitumisen vuoksi.

#### **5. POD**

Voit etsiä myös kuittaustietoa (POD – Proof of Delivery). Valitse päivämäärärajat ja paina "Etsi"-painiketta. Hakutulos näyttää kaikki kuljetukset, joilla on POD.

HUOM! Järjestelmämme ei ole tällä hetkellä täysin reaaliaikainen, joten puuttuva kuittaustieto ei tarkoita sitä, että lähetystä ei olisi toimitettu. Pyrimme tallentamaan kuittaustiedot yhden (1) työpäivän viiveellä lähetyksen toimittamisesta, ellei muuta ole sovittu.

Jos haluat nähdä myös kuittaamattomat lähetykset, käytä "Etsi lähetyksiä" -valintaa (lisäohjeita kohdassa 4. Etsi lähetyksiä).

Ohje on tarkoitettu vain asiakkaidemme käyttöön. Päivitetty 18.7.2023 © PostNord Oy

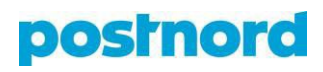

## Etsi kuittaustietoa (POD)

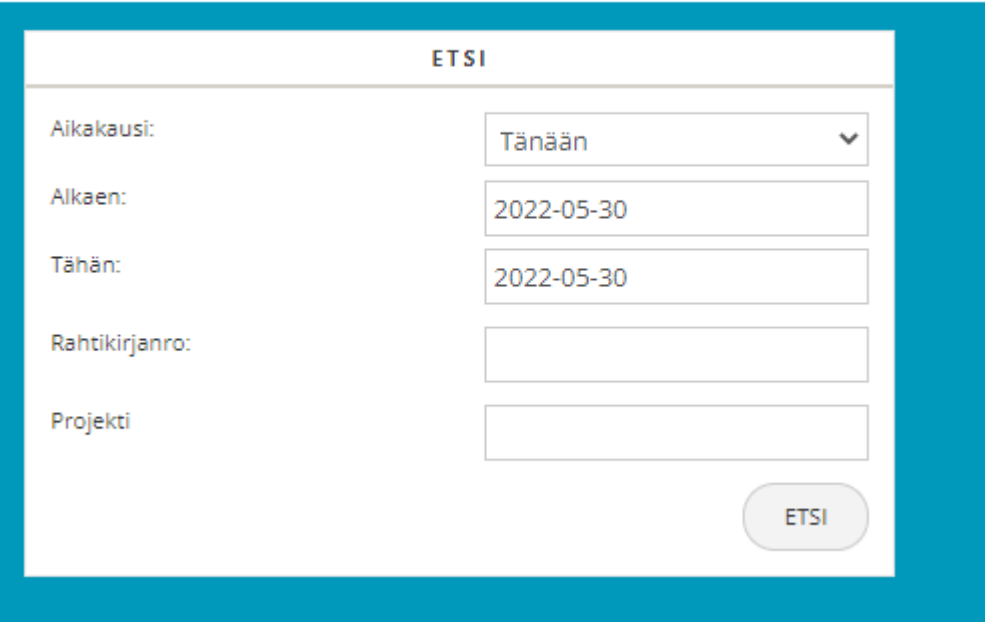

## **6. Osoitteiden luominen**

Osoitteet-kohdassa voit kirjata uusia lähettäjän/vastaanottajan osoitteita ja editoida nykyisiä.

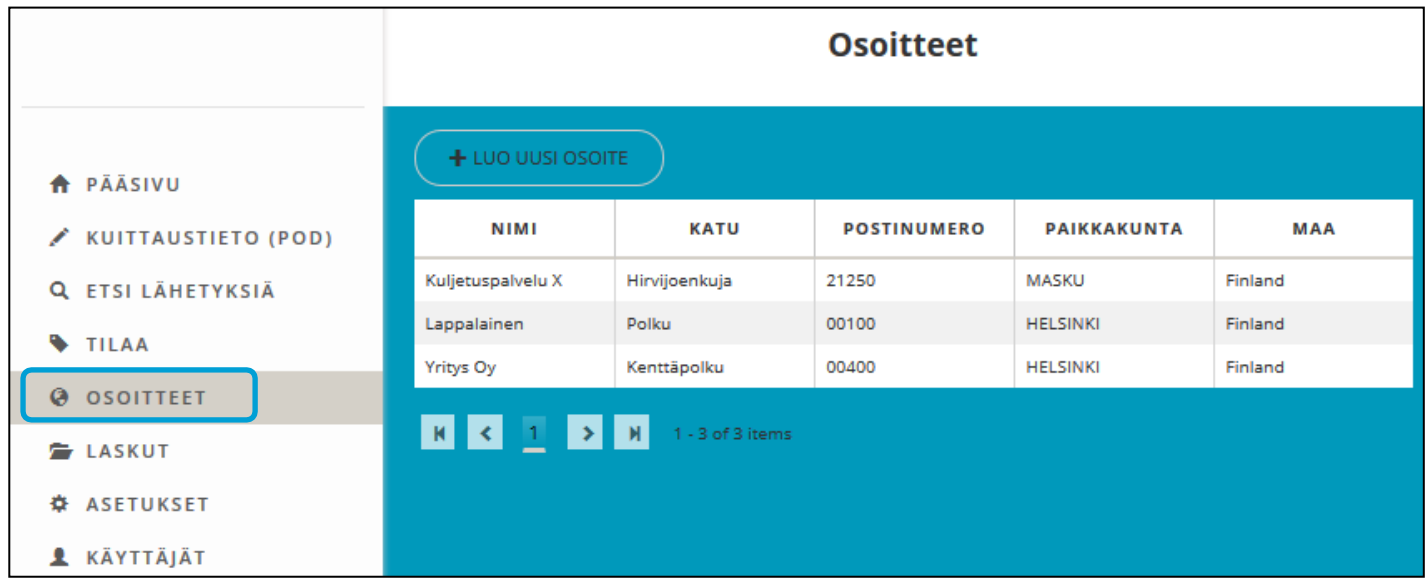

Ohje on tarkoitettu vain asiakkaidemme käyttöön. Päivitetty 18.7.2023 © PostNord Oy

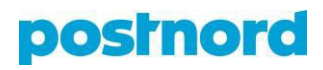

## **6.1. Luo uusi osoite**

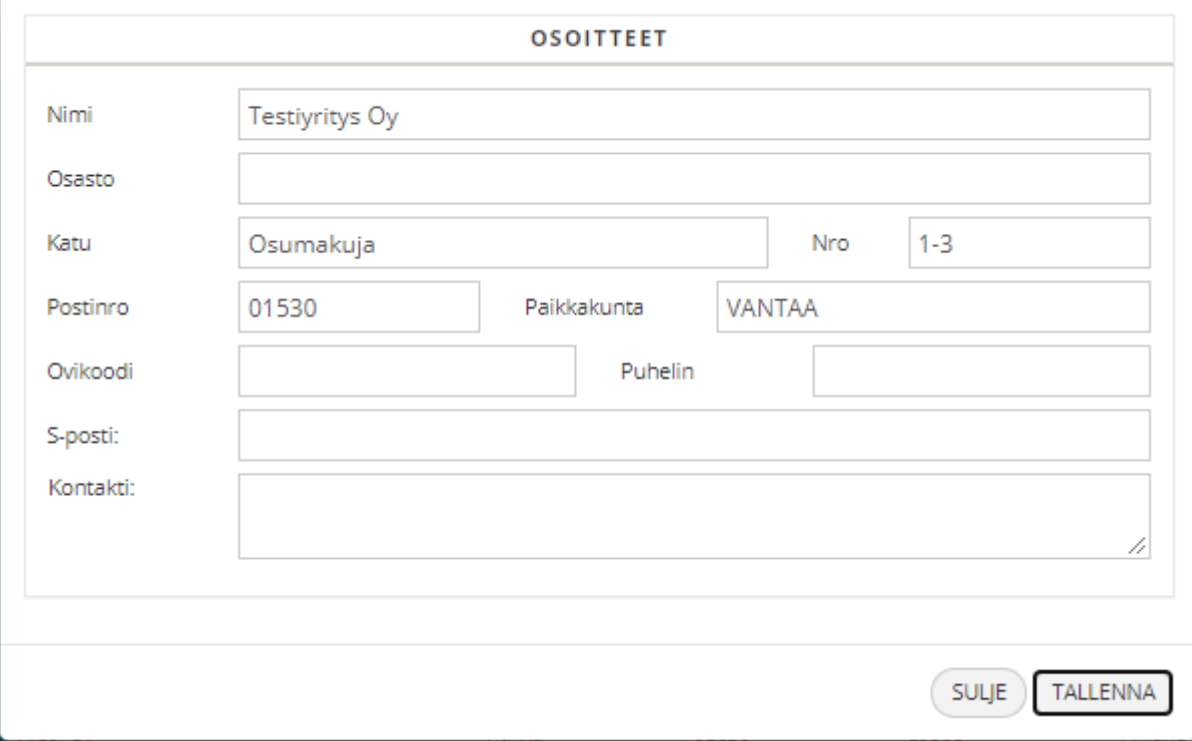

Nämä kentät ovat samat kuin lähettäjän tai vastaanottajan kentät "Tilaa"-valikossa. Kirjoitettuasi ensimmäiset neljä (4) merkkiä osoitteesta järjestelmä toimii samankaltaisesti kuin on selitetty kohdassa 2.1. Lähettäjä ja vastaanottaja.

Voit myös muokata tai poistaa olemassa olevia osoitteita valitsemalla osoitteen listalta, joka aukeaa sinisen nuolen takaa ja tekemällä tarvittavat muutokset. Huomaa, että *S-posti*-kentän tiedot eivät näy varsinaisessa tilauksessa ja että *Kontakti*-kentän suurin sallittu merkkimäärä on 35.

Mikäli haluat oman yrityksesi tiedot listan ylimmäiseksi, lisää osoiterekisteriin yrityksesi nimen eteen välilyönti, jolloin se automaattisesti aakkostuu ylimmäiseksi. Muussa tapauksessa omat tiedot löytyvät normaalissa aakkosjärjestyksessä. Muista kirjoittaa välilyönti myös silloin, kun etsit oman yrityksen tietoja. Suositeltavaa on ottaa käyttöön oletuslähettäjä: tästä on luotu erillinen ohje, jonka löydät nettisivuiltamme.

#### **Muista tallentaa!**

## **7. Pääkäyttäjälle**

Yrityksen yhdelle tai useammalle käyttäjälle voidaan antaa pääkäyttäjätunnukset, joilla kyseinen käyttäjä voi lisätä, muokata ja poistaa käyttäjiä sekä antaa näille erilaisia käyttöoikeuksia tai niiden yhdistelmiä. Tavalliselle käyttäjälle ei tule koskaan antaa pääkäyttäjän oikeuksia.

Tyypillisimmin oikeuksia rajoitetaan erilaisten hintatietojen kohdalla (Hintojen näkyvyys) etenkin, jos tilauspalvelua tarjotaan esimerkiksi omille asiakkaille.

Pääkäyttäjä huolehtii itsenäisesti omassa organisaatiossaan käyttäjien hallinnasta ja poistaa esimerkiksi työntekijät, joiden työsuhde on päättynyt. Pääkäyttäjä myös ohjeistaa käyttäjät säilyttämään salasanansa huolellisesti ja olemaan luovuttamatta niitä toiselle henkilölle. **Pääkäyttäjänä olet vastuussa siitä, että vain hyväksytyille henkilöille myönnetään käyttöoikeudet. Tarkista säännöllisesti annetut käyttöoikeudet ja poista vanhat tai vanhentuneet henkilötiedot.**

Tietoturvasyistä käyttäjän salasana

- ei saa sisältää käyttäjätunnusta tai sen osaa
- tulee olla vähintään kahdeksan (8) merkkiä pitkä ja sen tulee sisältää pieniä ja isoja kirjaimia, sekä numeroita ja erikoismerkkejä.
- Jos salasanasta puuttuu tarvittavat vaatimukset, niin verkkosivu antaa herjaa vaatimuksista.

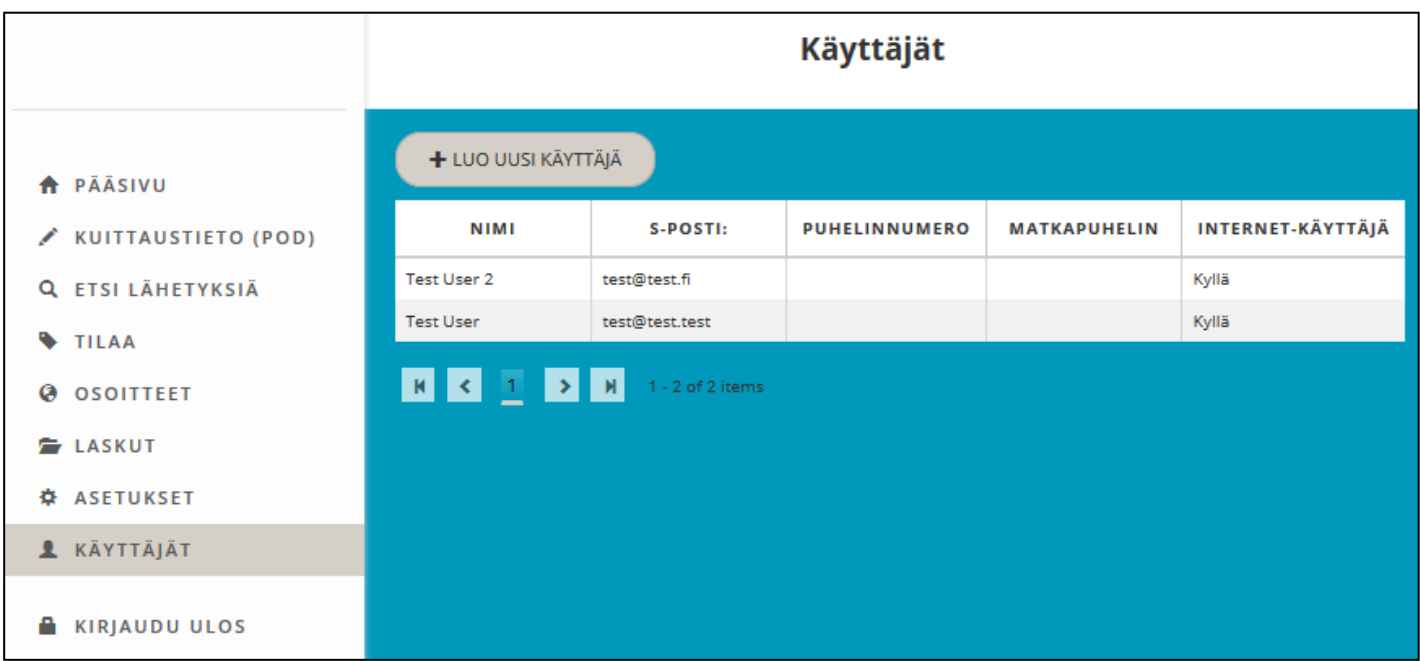

Valitse "Luo uusi käyttäjä" tai muokkaa listassa olevia käyttäjiä klikkaamalla riviä.

Ohje on tarkoitettu vain asiakkaidemme käyttöön. Päivitetty 18.7.2023 © PostNord Oy

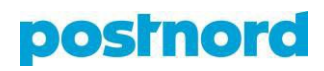

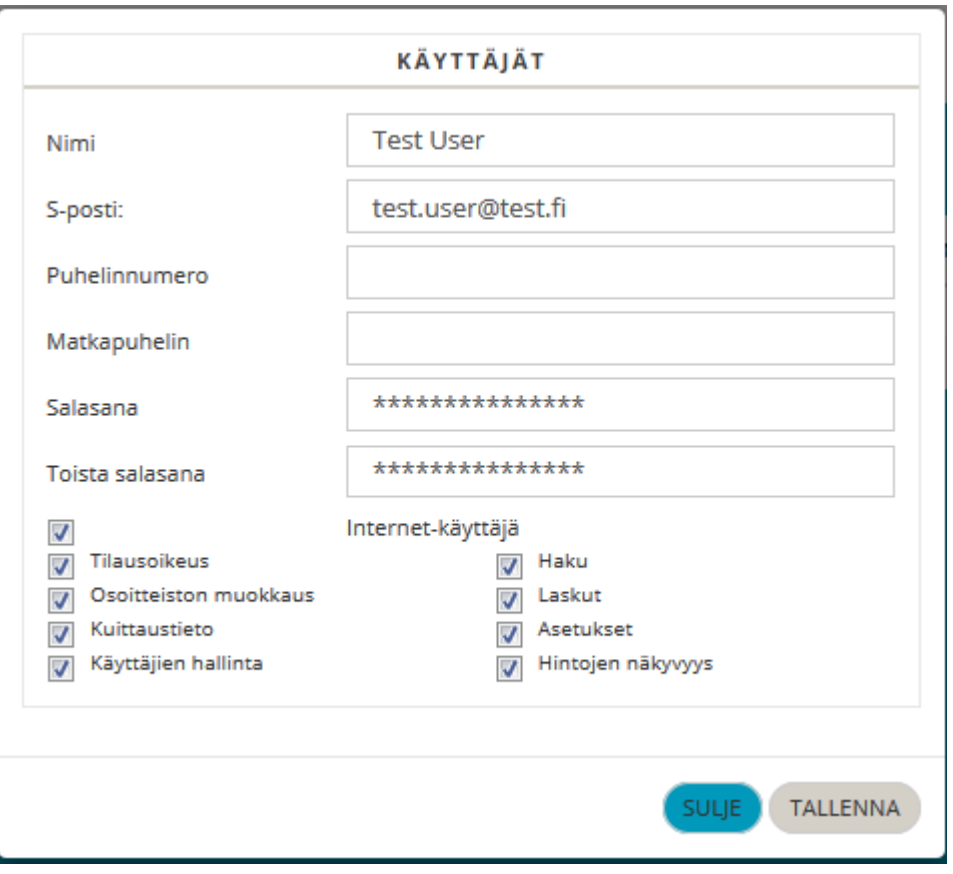

**Käyttäjän sähköpostiosoite on pakollinen** ja sen on oltava voimassa. Sähköpostiosoite toimii myös käyttäjätunnuksena. Järjestelmä tarjoaa

oletuksena samoja oikeuksia kuin pääkäyttäjälle on annettu. Muista editoida oikeudet huolellisesti.

**HUOM! Kaikki käyttäjät merkitään aina "Internet-käyttäjiksi".**

**Internet-käyttäjä**: Käyttäjällä on oikeus kirjautua tilausjärjestelmään

**Tilausoikeus:** Käyttäjällä on oikeus tehdä tilauksia

**Haku:** Käyttäjä voi tehdä erilaisia hakuja tilauksiin

**Osoitteiston muokkaus:** Käyttäjällä on oikeus luoda ja muokata osoitteita

**Kuittaustieto:** Käyttäjällä on oikeus nähdä lähetysten kuittaustiedot (POD)

**Asetukset:** Oikeus vaihtaa salasanaa, oikeus muokata tilausten oletusasetuksia

**Käyttäjien hallinta:** Käyttäjällä on rajattomat oikeudet poistaa, lisätä ja muokata toisia käyttäjiä.

**Tätä oikeutta ei saa koskaan antaa** tavalliselle käyttäjälle.

**Hintojen näkyvyys:** Näyttää tilauksissa ja hauissa hintatiedot.

#### **8. Asiakastilin vaihtaminen kirjautumatta ulos**

Mikäli käyttäjällä on pääsy useampaan asiakastiliin, on hänen mahdollista vaihtaa tiliä vasemman alareunan valikosta kirjautumatta välillä ulos järjestelmästä. Jotta tämä järjestely toimii, on käyttäjän kaikissa tileissä oltava käytössä sama sähköpostiosoite ja salasana.

Mikäli salasanaa vaihdetaan, on vaihto tehtävä kaikkiin tileihin. Muutosten jälkeen palvelusta tulee kirjautua ulos, jotta uudet asetukset astuvat voimaan.

Ohje on tarkoitettu vain asiakkaidemme käyttöön. Päivitetty 18.7.2023 © PostNord Oy

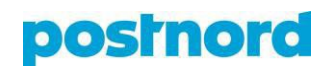

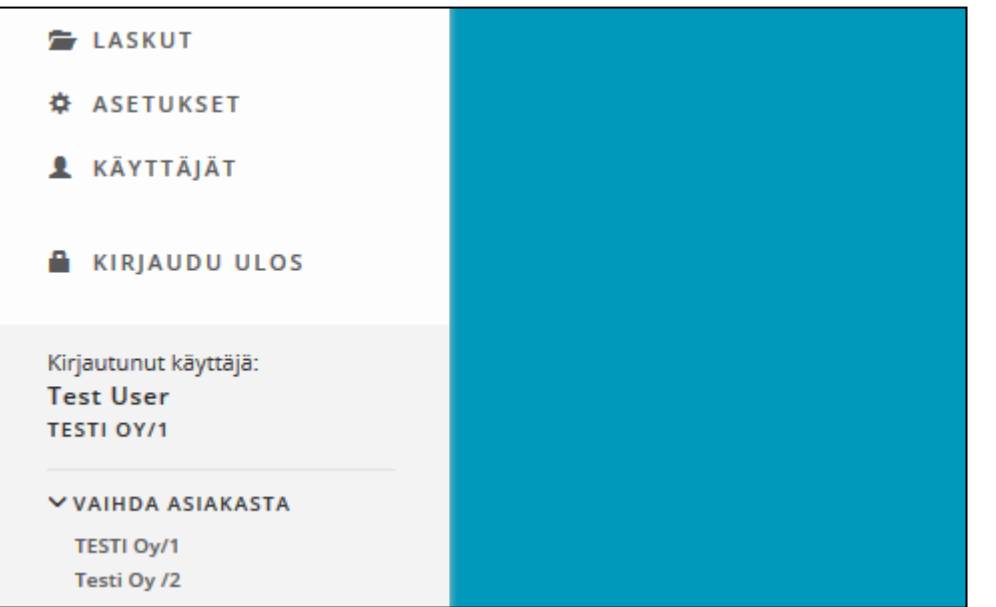

### **9. Unohtuneen salasanan palauttaminen**

Mikäli käyttäjä on unohtanut salasanansa PostNordin verkkopalveluun, on salasana mahdollista palauttaa kirjautumissivulta kohdasta "Unohditko salasanasi? Palauta se napsauttamalla tätä.". Saat linkin kautta sähköpostiosoitteeseesi viestin, josta salasanan palauttaminen onnistuu. Palautuslinkki on voimassa vain rajoitetun ajan, joten roskapostikansio kannattaa tarkistaa, mikäli viesti ei parin minuutin sisällä ilmesty sähköpostiin. Viesti saapuu osoitteesta [noreply.fi@postnord.com.](mailto:noreply.fi@postnord.com)

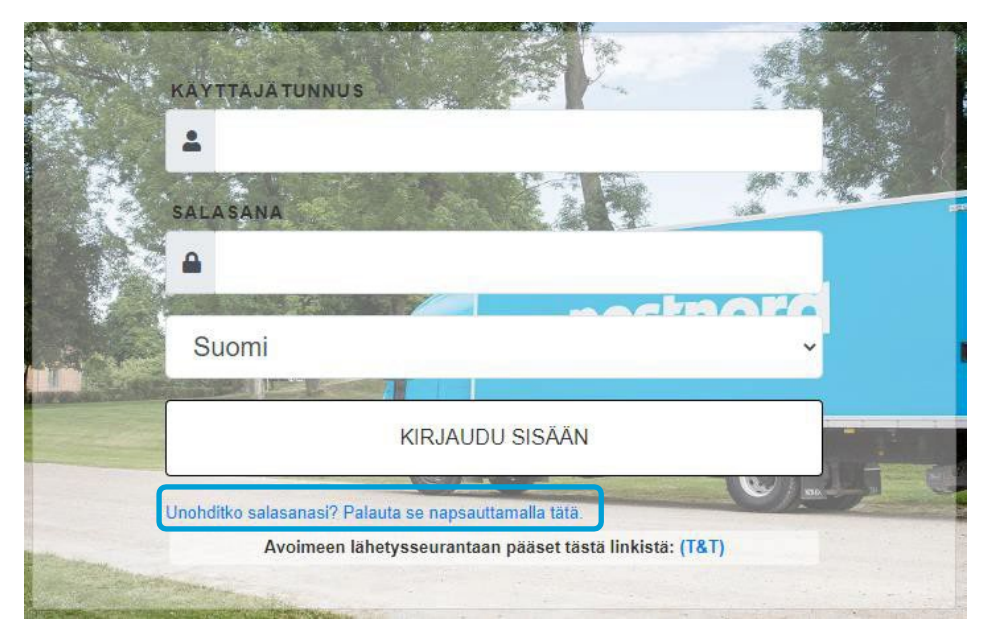

Mikäli sinulla on kysymyksiä tai ongelmia Service Logistics 24/7 -palvelun käyttöön liittyen, ota yhteyttä joko sähköpostilla osoitteeseen **[yritykset.fi@postnord.com](mailto:yritykset.fi@postnord.com)** tai puhelimella +358 (0) 10 572 8333 klo 07:00–18.00.

Ohje on tarkoitettu vain asiakkaidemme käyttöön. Päivitetty 18.7.2023 © PostNord Oy